#### Notice

### Utilisation du tableur pour l'espace de documentation

Afin de faciliter l'accès à l'espace de documentation, le relais à mis en place un tableur, qui fonctionne avec un moteur de recherche, et donc avec des mots clés.

Voici comment l'utiliser :

1 – Ouvrez le tableur Excel **« TABLEUR DOCUMENTATION »**

2 – Aller tout en bas à gauche de l'écran :

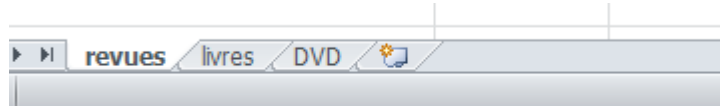

Cliquez sur « **revues** » si vous souhaitez rechercher un article de magazine

Cliquez sur « livres » si vous souhaitez rechercher un livre

Cliquez sur « DVD » si vous souhaitez rechercher un DVD

L'exemple qui suit est effectué sur « livres » et concernera donc un livre

2 – Cliquez sur le moteur de recherche en haut à droite de l'écran « Rechercher et sélectionner » :

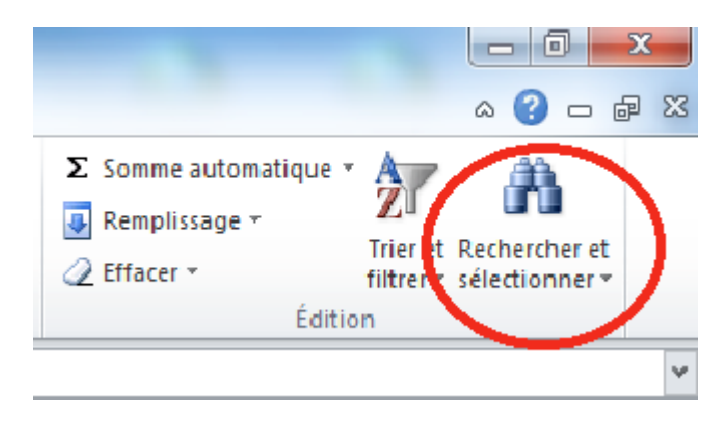

#### 3 – Cliquez sur **« Rechercher… »**

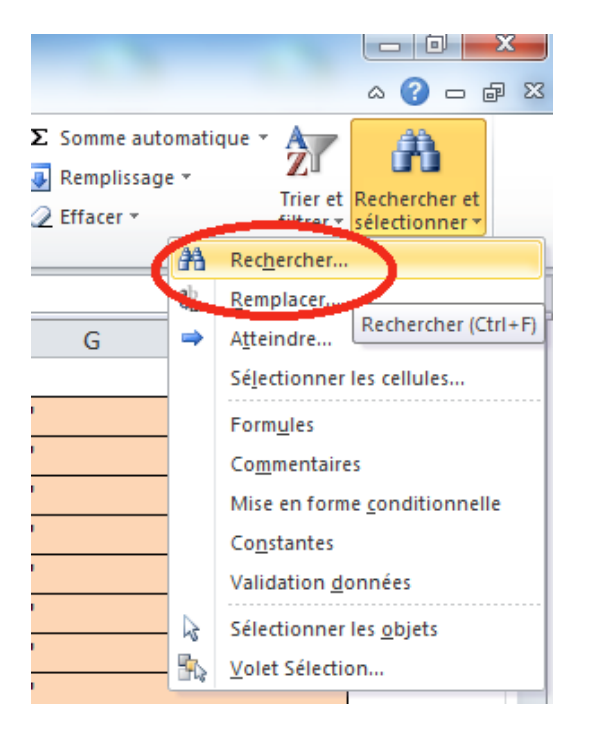

4- Entrez le mot clé ou le thème que vous souhaitez trouver puis cliquez sur « **rechercher tout** »

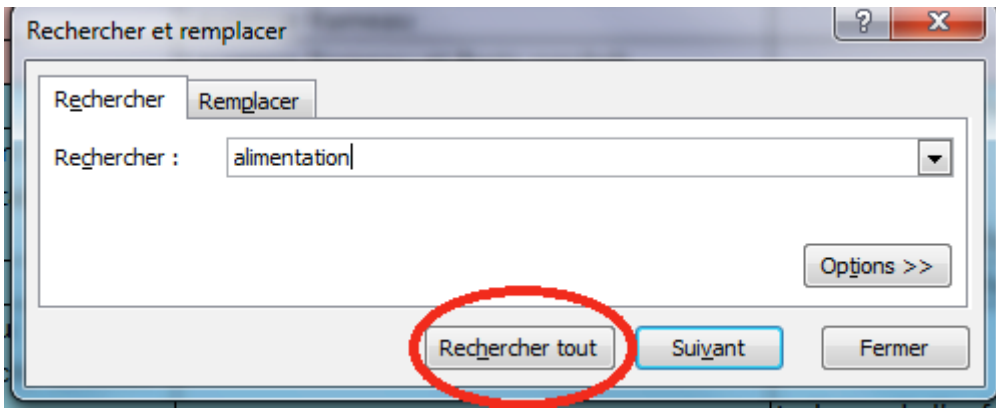

Exemple de mots clés :

- Alimentation
- Développement
- Séparation
- Autonomie
- Assistante maternelle
- …

## 5 - Le tableur vous indique tous les livres contenant ce mot clé dans le titre

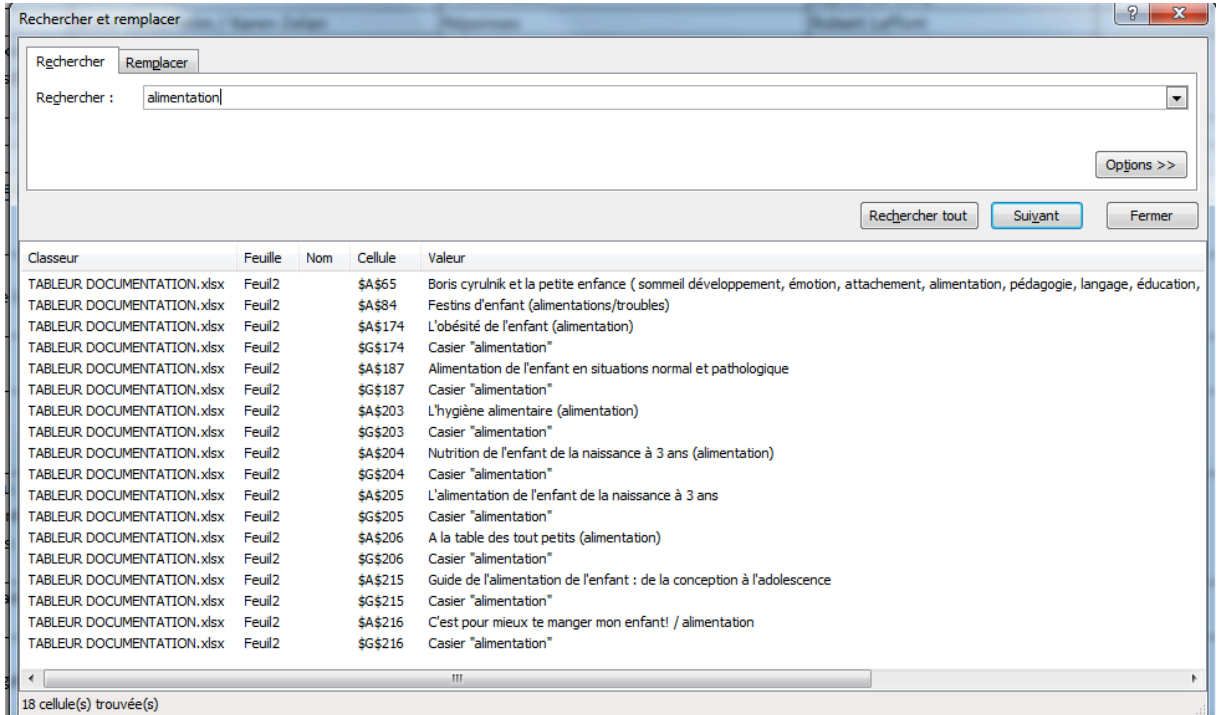

# 6 - Cliquez sur le livre qui vous intéresse

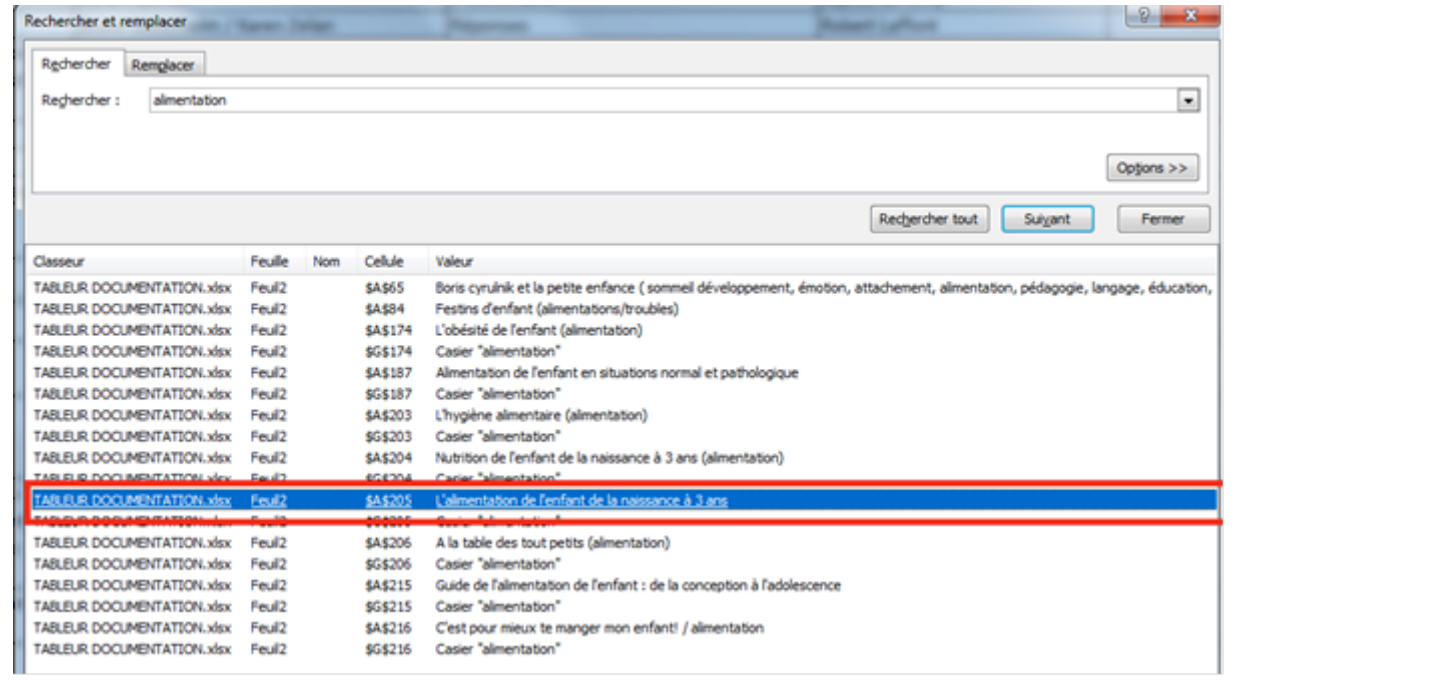

7 - Vous pouvez ensuite savoir s'il est *emprunté ou disponible*, et dans quel casier il se trouve au sein de l'espace de documentation du pôle enfance.

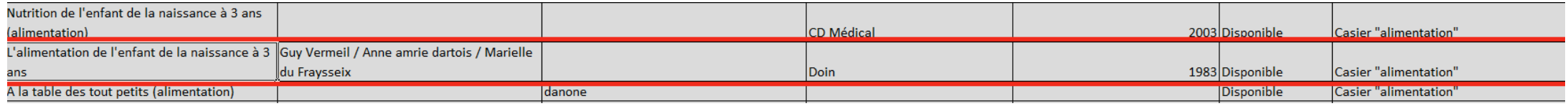

8 – Réservez votre livre en téléphonant ou en envoyant un mail au relais.